Abteilung Hochbau

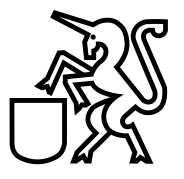

### Handbuch zur Benutzung eBaugesucheZH für Gesuchsteller

#### **Inhaltsverzeichnis**

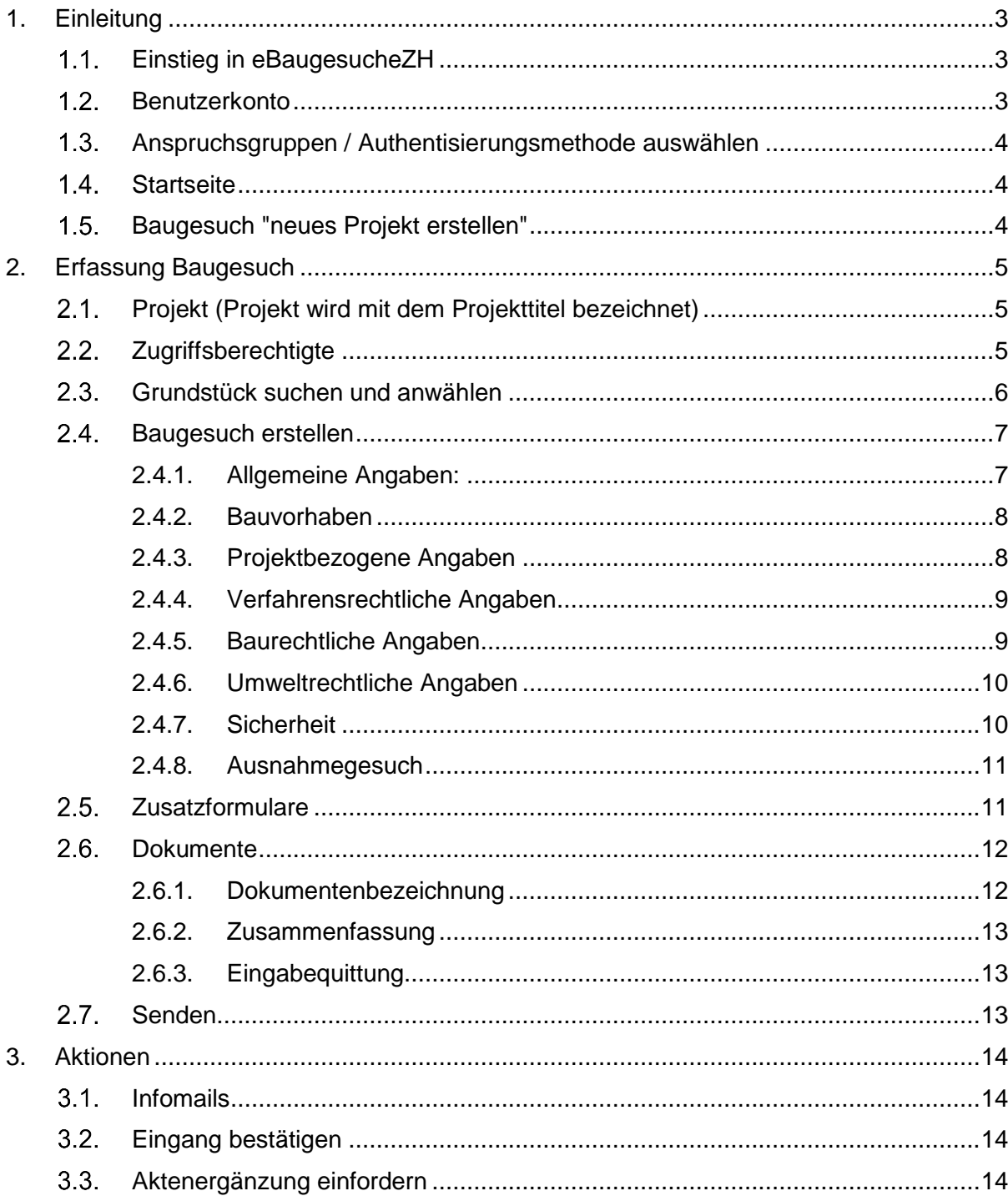

5.

# **Stadt Dübendorf**

Abteilung Hochbau

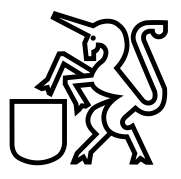

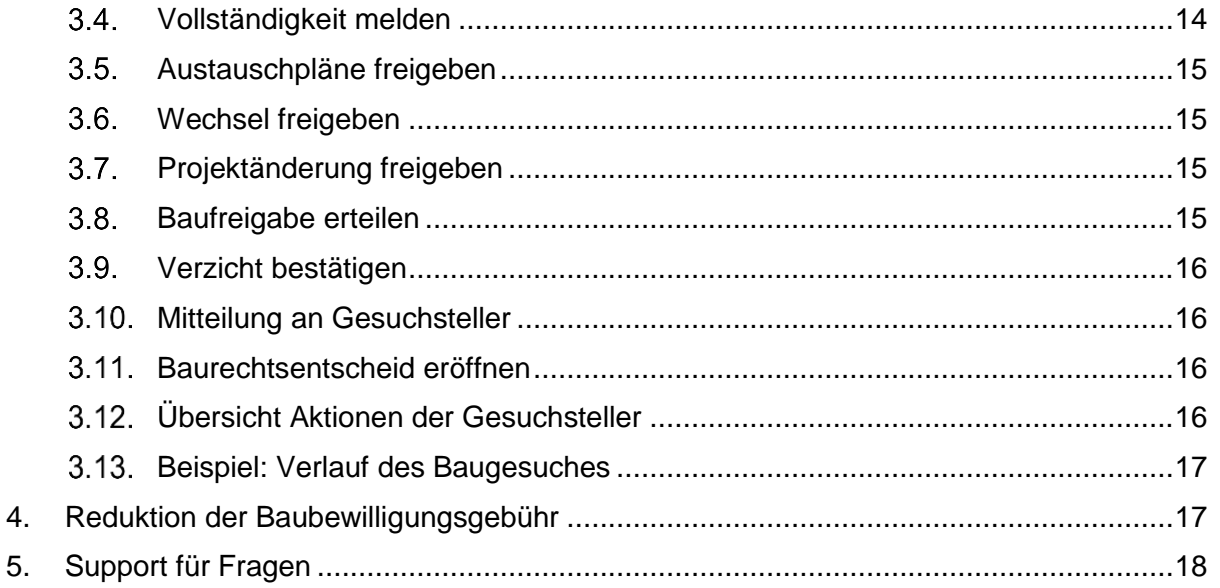

# **Stadt Dübendorf**

**Abteilung Hochbau**

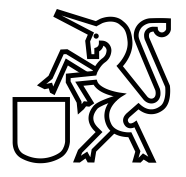

#### <span id="page-2-0"></span>**1. Einleitung**

Dieses Handbuch verschafft einen Überblick über die Anwendungen, welche über die Plattform eBaugesuche ZH möglich sind.

#### <span id="page-2-1"></span>**Einstieg in eBaugesucheZH**

Starten Sie den Browser (vorzugsweise Chrome oder IE) und geben Sie folgende Adresse ein:

#### [portal.ebaugesuche.zh.ch](https://portal.ebaugesuche.zh.ch/admin/commune/action-management)

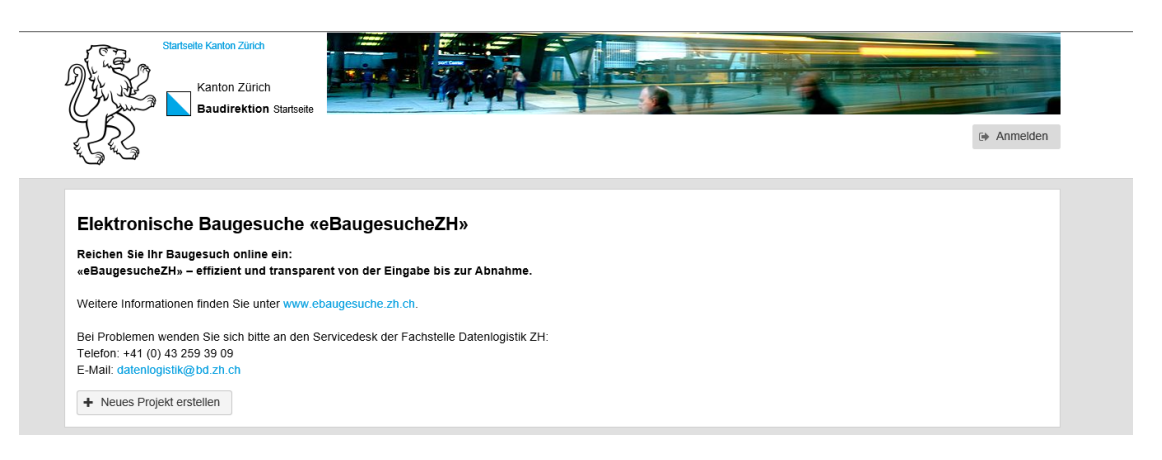

#### <span id="page-2-2"></span>1.2. Benutzerkonto

Unter "Anmelden" können Sie sich mit Ihrem Benutzerkonto anmelden oder Sie können dort ein neues Benutzerkonto erstellen.

**Abteilung Hochbau**

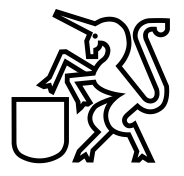

#### <span id="page-3-0"></span>**Anspruchsgruppen / Authentisierungsmethode auswählen**

Bitte wählen Sie die korrekte Anspruchsgruppe aus (Private und Unternehmen, Angestellte des Kantons, Angestellte der Gemeinde)

#### Login eBaugesucheZH

Wählen Sie Ihre Authentisierungsmethode aus

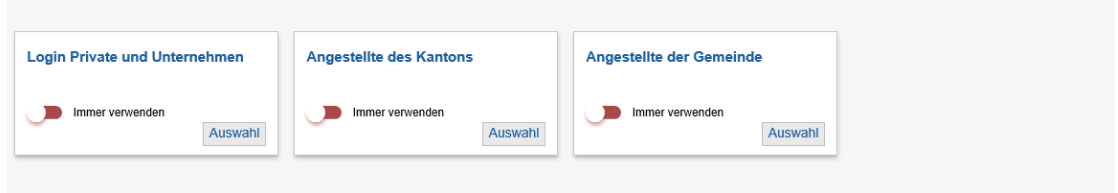

#### <span id="page-3-1"></span>**Startseite**

Die Startseite gibt einen Überblick über alle Baugesuche, welche Sie auf der Plattform eingereicht oder in Bearbeitung haben.

#### Elektronische Baugesuche «eBaugesucheZH»

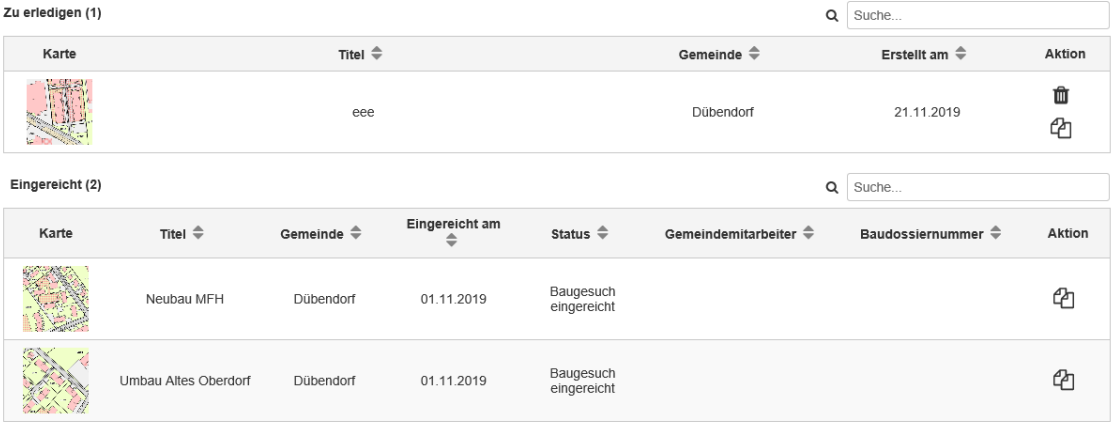

+ Neues Projekt erstellen

Unter dem Login können Sie auch Ihre vorhandenen Baugesuche, welche über die Plattform eingereicht wurden, sehen. Zudem können Sie ebenfalls den Verlauf Ihres Bauvorhabens sehen und verfolgen, bei welchem Bearbeitungsschritt Ihr Bauvorhaben ist (siehe auch 3.13).

#### <span id="page-3-2"></span>**Baugesuch "neues Projekt erstellen"**

Sie können ein neues Baugesuch über diese Plattform unter "neues Projekt erstellen" erfassen und einreichen.

## **Stadt Dübendorf**

**Abteilung Hochbau**

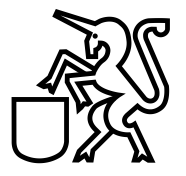

#### <span id="page-4-0"></span>**2. Erfassung Baugesuch**

#### <span id="page-4-1"></span>**Projekt (Projekt wird mit dem Projekttitel bezeichnet)**

- Projekttitel: z.B. Neubau Einfamilienhaus mit Doppelgarage
- Beschreibung (Projekt kurz mit Stichwörtern erläutern)
- Gemeinde: "Dübendorf" auswählen
- Datenschutzbestimmungen und Nutzungsregelungen akzeptieren

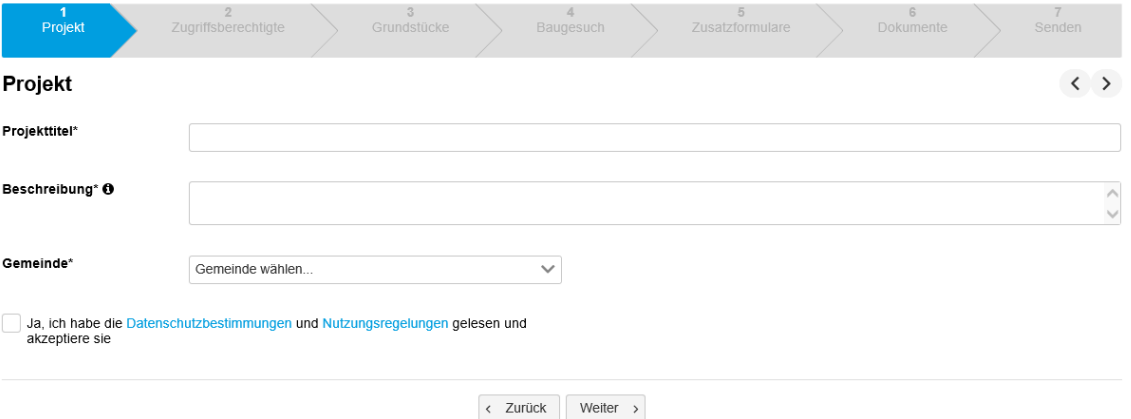

#### <span id="page-4-2"></span>**Zugriffsberechtigte**

Hier können Sie die Zugriffsrechte definieren, welche zugriffsberechtige Dritte zu einem Baugesuch ebenfalls Zugang zu dem Baugesuch erhalten sollten.

Durch "Hinzufügen" kann ein weiterer Zugriffsberechtigter definiert werden und der entsprechende Zugriff (Vollzugriff, Lesezugriff) vergeben werden.

- **Lesezugriff:** Ein Zugriffsberechtigter mit Lesezugriff kann das Baugesuch lediglich anschauen.
- **Vollzugriff:** Ein Zugriffsberechtigter mit Vollzugriff kann das Baugesuch bearbeiten.

**Abteilung Hochbau**

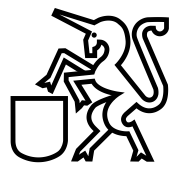

#### <span id="page-5-0"></span>**Grundstück suchen und anwählen**

Das Grundstück kann mit verschiedenen Suchbegriffen gesucht und ausgewählt werden:

- Versicherungsnummer / Gebäudenummer (zum Beispiel Vers.-Nr. 4321)
- Katasternummer / Grundstücknummer (zum Beispiel Kat.-Nr. 16217)
- Adresse (Usterstrasse 2)

Achtung: Das Grundstück kann über die Versicherungsnummer schneller gefunden werden.

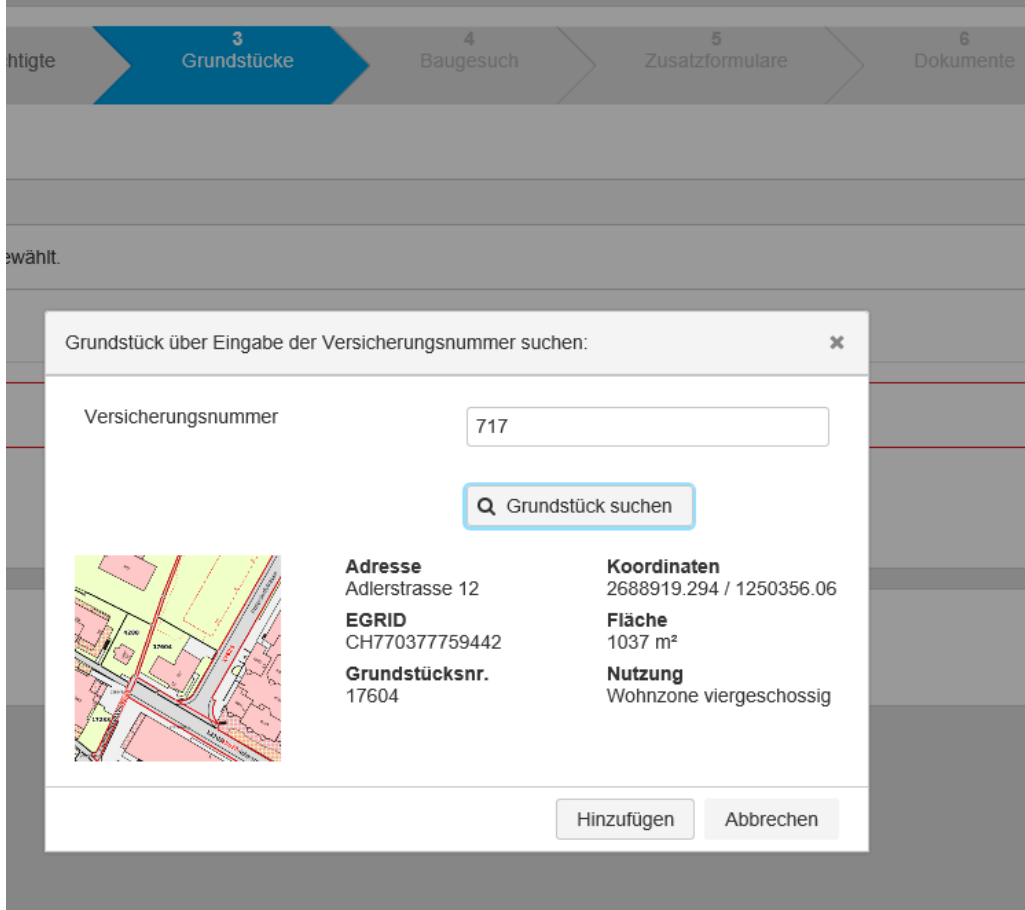

### **Stadt Dübendorf**

**Abteilung Hochbau**

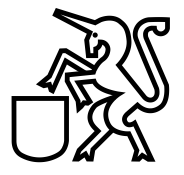

#### <span id="page-6-0"></span>**Baugesuch erstellen**

Beim Baugesuch werden alle relevanten Angaben, wie auf dem bisherigen Baugesuchsformular ausgewählt und eingetragen.

Es gibt für die Erfassung der Baugesuche folgendes Register:

- Allgemeine Angaben
- Bauvorhaben
- Projektbezogene Angaben
- Verfahrensrechtliche Angaben
- Baurechtliche Angaben
- Umweltrechtliche Angaben
- Sicherheit
- Ausnahmegesuch

#### <span id="page-6-1"></span>**2.4.1. Allgemeine Angaben:**

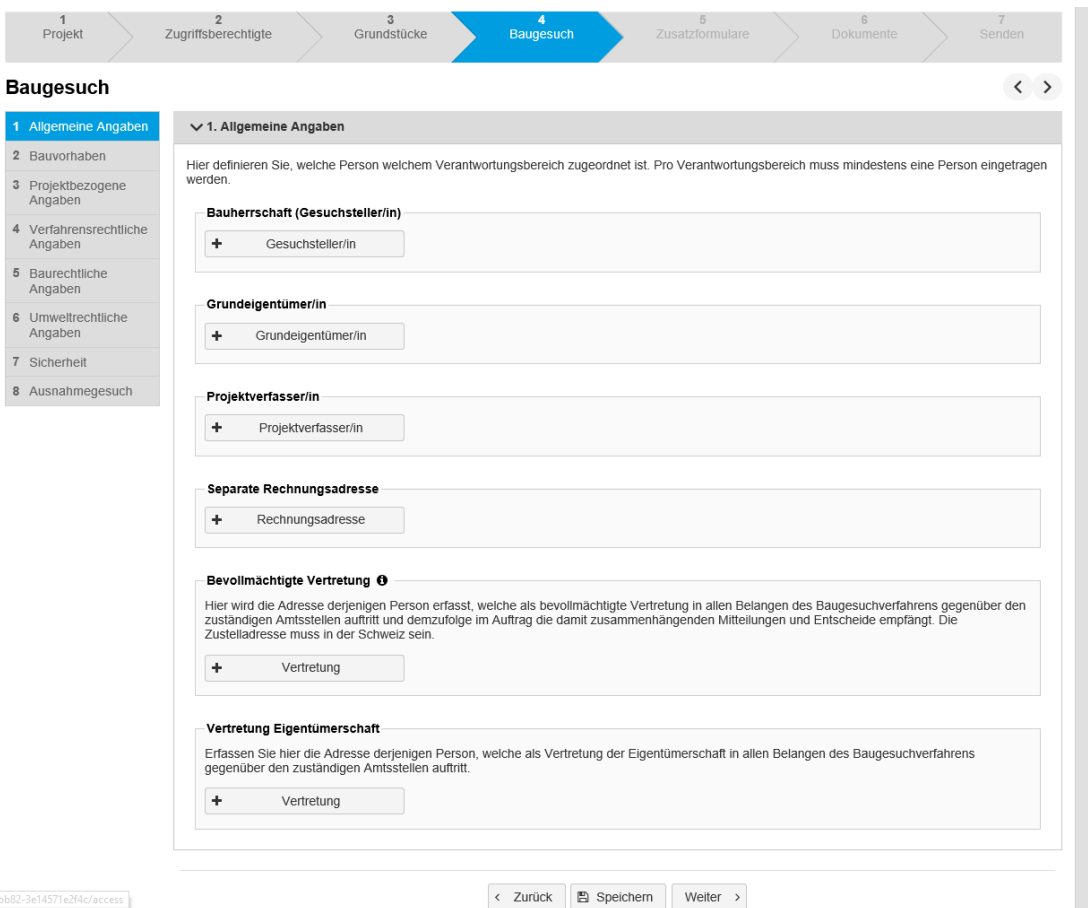

# **Stadt Dübendorf**

**Abteilung Hochbau**

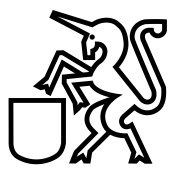

#### <span id="page-7-0"></span>**2.4.2. Bauvorhaben**

#### **Baugesuch**

 $\overline{1}$ 

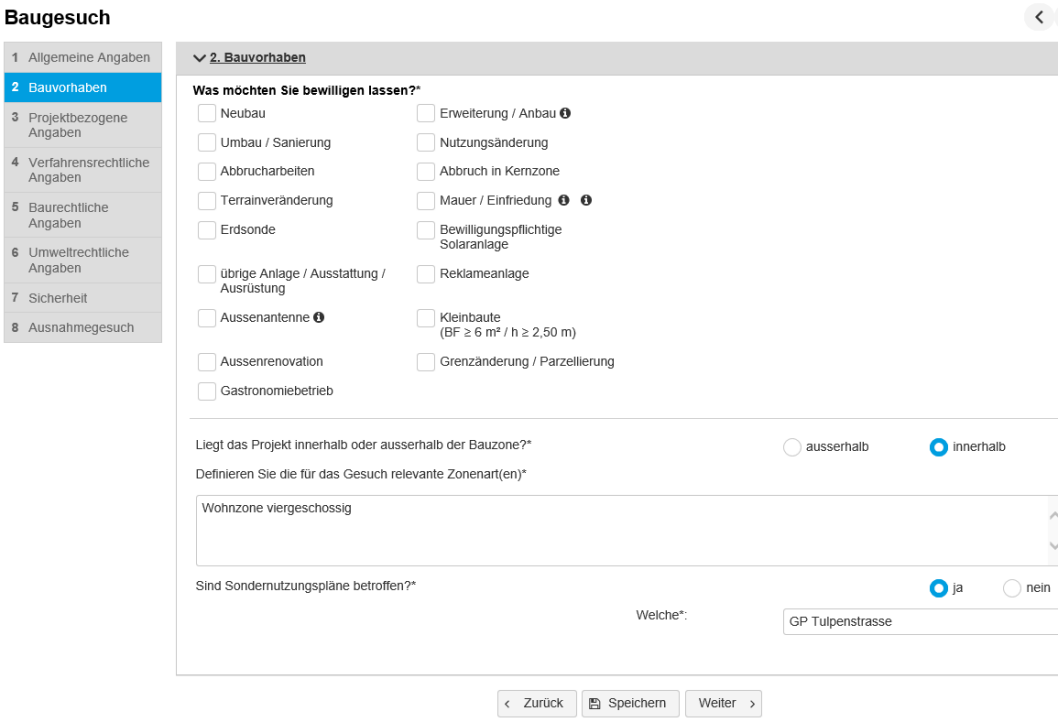

### <span id="page-7-1"></span>**2.4.3. Projektbezogene Angaben**

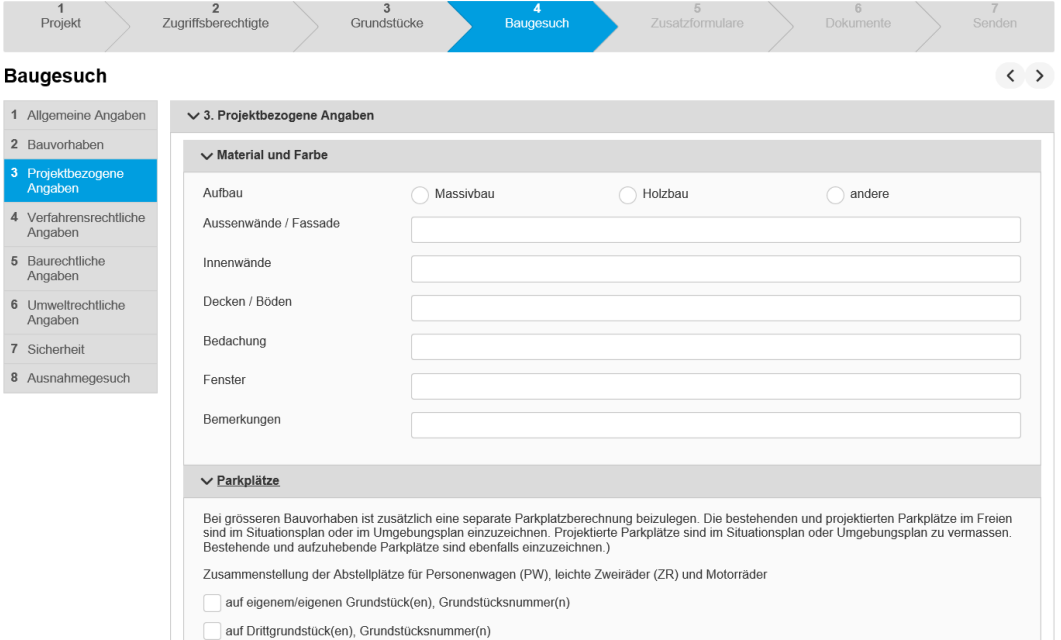

**Abteilung Hochbau**

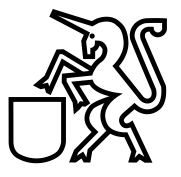

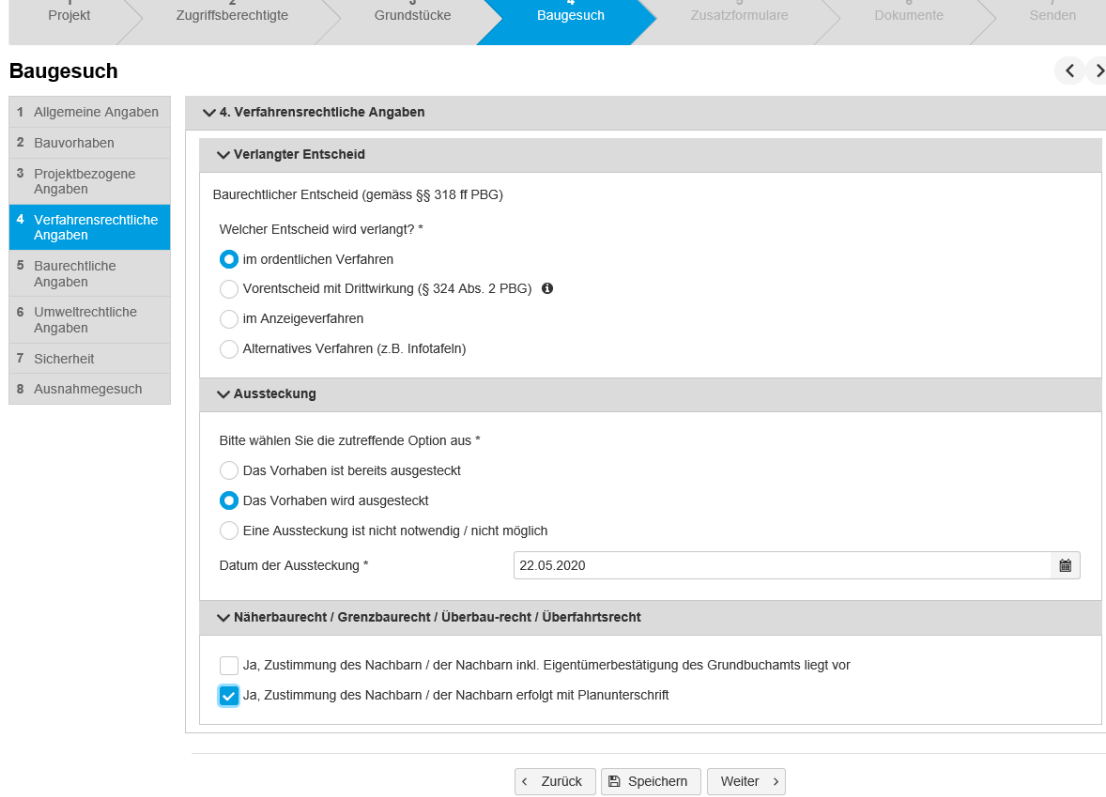

#### <span id="page-8-0"></span>**2.4.4. Verfahrensrechtliche Angaben**

#### <span id="page-8-1"></span>**2.4.5. Baurechtliche Angaben**

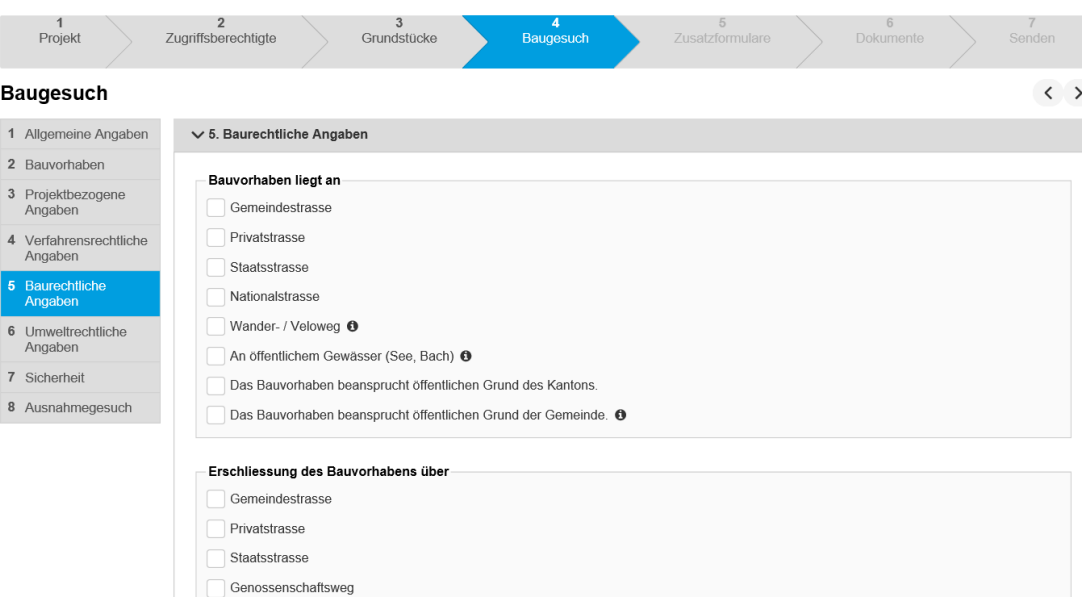

# **Stadt Dübendorf**

**Abteilung Hochbau**

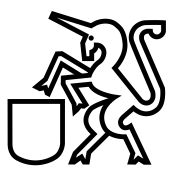

### <span id="page-9-0"></span>**2.4.6. Umweltrechtliche Angaben**

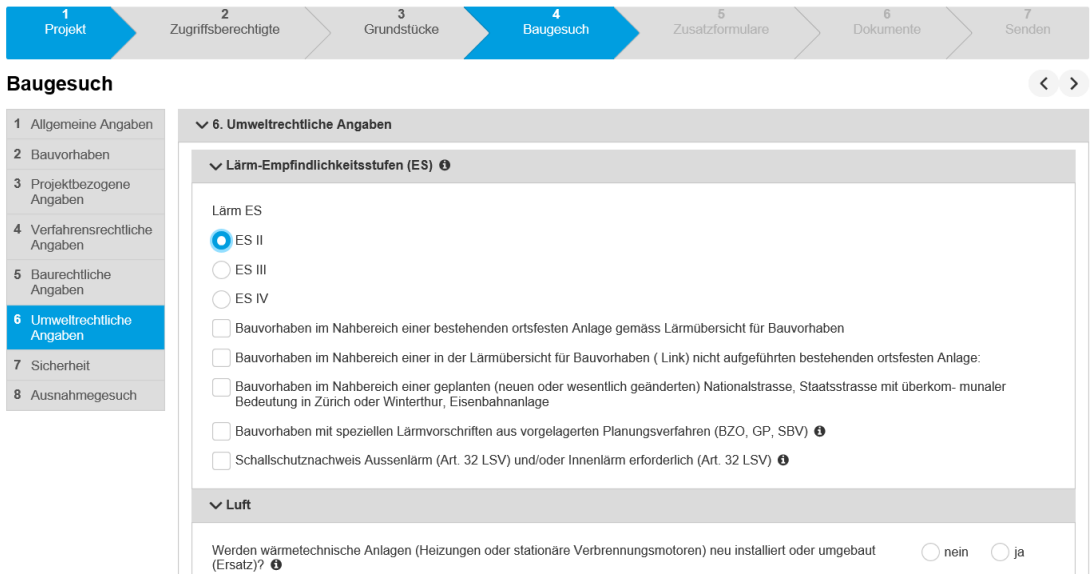

### <span id="page-9-1"></span>**2.4.7. Sicherheit**

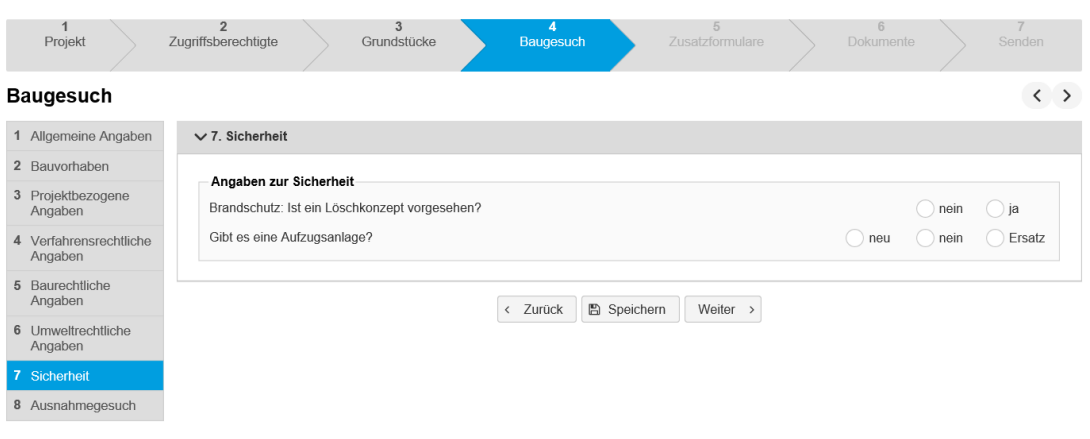

# **Stadt Dübendorf**

**Abteilung Hochbau**

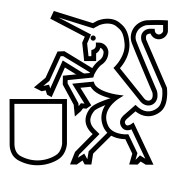

#### <span id="page-10-0"></span>**2.4.8. Ausnahmegesuch**

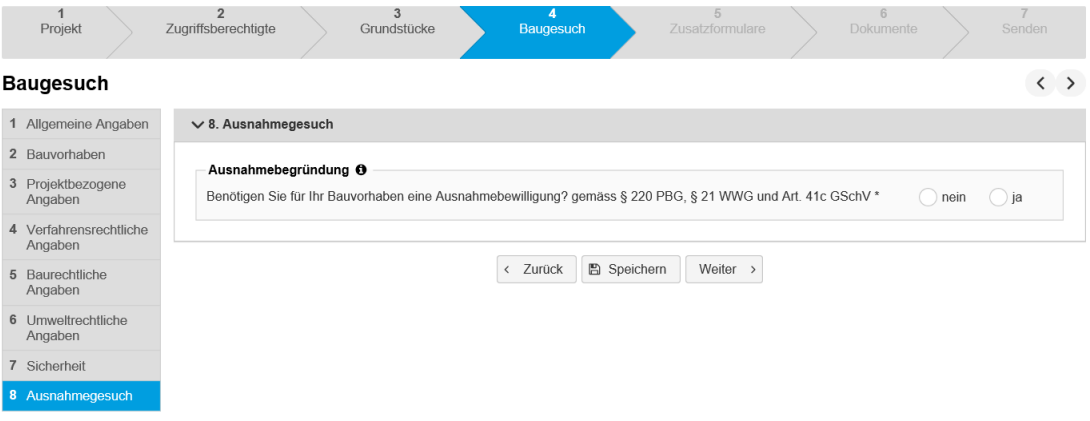

#### <span id="page-10-1"></span>2.5. Zusatzformulare

Dieser Formularteil ist für jedes Bauprojekt auszufüllen, bei dem Wohnungen neu erstellt, umgebaut, abgebrochen oder umgenutzt werden. Die Angaben sind pro betroffenem Gebäude einzeln vorzunehmen.

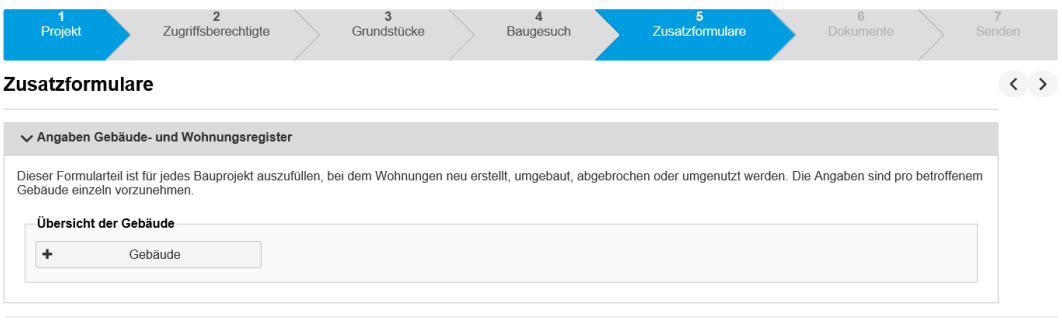

 $\left\{ \begin{array}{c} \left\langle \right. \\ \left. \right. \\ \left. \right. \\ \left. \right. \right. \\ \left. \right. \\ \left$ 

**Abteilung Hochbau**

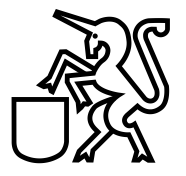

#### <span id="page-11-0"></span>**Dokumente**

Hier werden die notwendigen Unterlagen (Grundbuchauszug, Katasterplan, Situationsplan, Grundrissplan, Schnittplan, Ansichtsplan usw.) abgelegt.

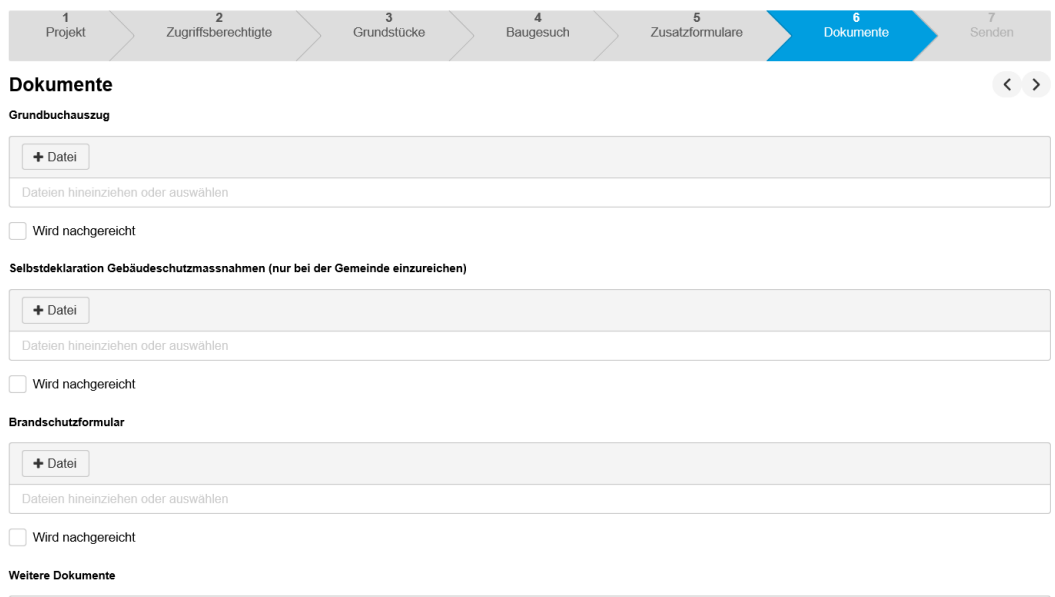

#### <span id="page-11-1"></span>**2.6.1. Dokumentenbezeichnung**

Bitte die Dokumentenbezeichnung der Stadt Dübendorf berücksichtigen:

"amerikanisches Datum" (JJJJ.MM.TT) – Dokumentenkürzel – Dokumentenbezeichnung

zum Beispiel:

20200218-PL-Katasterplan 20200218-GE-Baugesuch 20200218-EM-Anfrage bezüglich Projektänderung 20200218-FO-Lebensmittelformular 20200218-VF-Baubewilligung x

 $PL = Plan$  $GE =$  Gesuch  $EM = E$ -Mail FO = Formular VF = Verfügung

(siehe auch die beiliegende Liste aller Dokumentenbezeichnungen "Abkürzungen").

**Abteilung Hochbau**

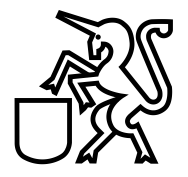

#### <span id="page-12-0"></span>**2.6.2. Zusammenfassung**

Die Zusammenfassung (Baugesuch), welche vom eBaugesucheZH automatisch erstellt wird, ist eine Übersicht, welche Dokumente Sie eingereicht haben. Zudem gilt dieses Dokument als früheres Baugesuchsformular. Diese Zusammenfassung sollte (3-fach) ausgedruckt und mit der Papiereingabe der Stadt Dübendorf eingereicht werden.

#### <span id="page-12-1"></span>**2.6.3. Eingabequittung**

Die Eingabequittung, welche vom eBaugesucheZH automatisch erstellt wird, sollte (3-fach) ausgedruckt, unterzeichnet und mit der Papiereingabe der Stadt Dübendorf eingereicht werden.

#### <span id="page-12-2"></span>2.7. Senden

Wenn Sie auf "Senden" klicken, ist das Baugesuch bei der Stadt Dübendorf elektronisch eingereicht. Die Stadt Dübendorf wird Ihnen den Eingang elektronisch bestätigen (siehe Aktionen).

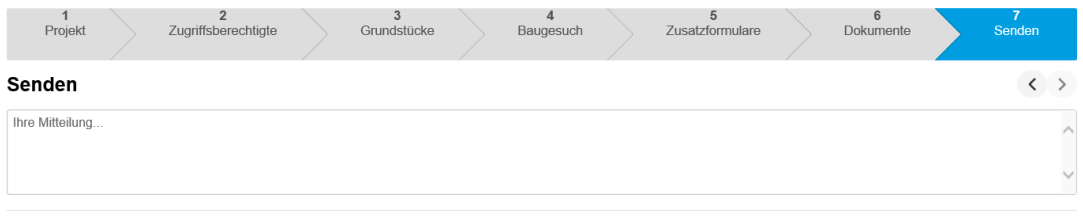

< Zurück Einreichen >

# **Stadt Dübendorf**

**Abteilung Hochbau**

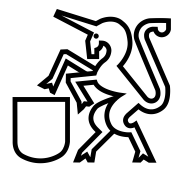

#### <span id="page-13-0"></span>**3. Aktionen**

#### <span id="page-13-1"></span>**Infomails**

Sogenannte Infomails werden automatisch aus eBaugesucheZH verschickt. In der Regel werden alle Projektbeteiligten mit einer Infomail auf eine Aktivität auf dem Baugesuch aufmerksam gemacht. Die Infomail enthält keine Baugesuchsdaten, sondern informiert lediglich, dass eine Aktion auf dem Baugesuch stattgefunden hat.

#### <span id="page-13-2"></span>**Eingang bestätigen**

Möchte die Bauverwaltung dem Gesuchsteller den Eingang des Baugesuchs bestätigen, kann die entsprechende Aktion ausgewählt werden.

Auf der Detailansicht des Baugesuchs wird ein Eintrag "Eingang bestätigt" angezeigt und der Status des Baugesuchs erhält den Wert "Baugesuch in Verfahren"

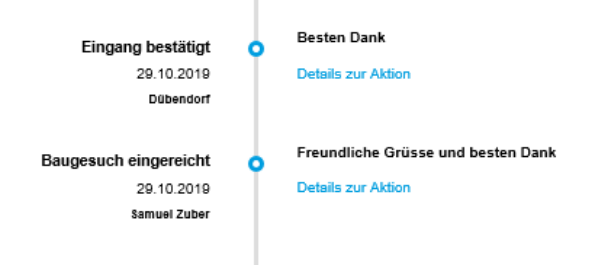

#### <span id="page-13-3"></span>**Aktenergänzung einfordern**

Die Bauverwaltung kann mit dieser Aktion gegenüber dem Gesuchsteller eine Aktenergänzung einfordern. Dies hat zur Folge, dass der Status des Baugesuchs auf "sistiert" fällt. Zudem wird dem Gesuchsteller das eingereichte Baugesuch zur Bearbeitung wieder geöffnet und er muss das Baugesuch erneut einreichen. Nach der Einreichung wird das gesamte Dossier aktualisiert.

#### <span id="page-13-4"></span>**Vollständigkeit melden**

Mittels dieser Aktion kann das Bauamt dem Gesuchsteller die Vollständigkeit der eingereichten Akten mitteilen.

# **Stadt Dübendorf**

**Abteilung Hochbau**

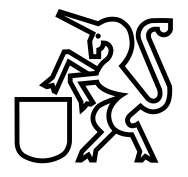

#### <span id="page-14-0"></span>**Austauschpläne freigeben**

Nachdem der Gesuchsteller über eBaugesucheZH angezeigt hat, dass er Austauschpläne einreichen möchte, kann die Gemeinde entscheiden, ob sie dies will oder ob der Gesuchsteller ein neues Baugesuch einreichen soll. Akzeptiert die Gemeinde Austauschpläne, so gibt sie dies dem Gesuchsteller mit dieser Aktion bekannt. Der Status des Baugesuchs fällt auf "sistiert" und der Gesuchsteller kann das Baugesuch bearbeiten und danach einreichen.

#### <span id="page-14-1"></span>**Wechsel freigeben**

Hier handelt es sich um einen Wechsel der Bauherrschaft. Der Gesuchsteller zeigt über eBaugesucheZH einen Wechsel der Bauherrschaft an. Akzeptiert die Gemeinde den Wechsel, so gibt sie dies dem Gesuchsteller mit dieser Aktion bekannt. Der Status des Baugesuchs fällt auf "sistiert" und der Gesuchsteller kann das Baugesuch bearbeiten und danach einreichen.

#### <span id="page-14-2"></span>**Projektänderung freigeben**

Projektänderungen erfolgen immer nach Erteilung des Baurechtsentscheids. Nachdem der Gesuchsteller über eBaugesucheZH angezeigt hat, dass er eine Projektänderung einreichen möchte, kann die Gemeinde entscheiden, ob sie dies will oder ob der Gesuchsteller ein neues Baugesuch einreichen soll. Akzeptiert die Gemeinde eine Projektänderung, so gibt sie dies dem Gesuchsteller mit dieser Aktion bekannt. Der Status des Baugesuchs ist "Im Verfahren" und der Gesuchsteller kann das Baugesuch bearbeiten und danach einreichen.

Möchte die Gemeinde die Projektänderung nicht freigeben, kann sie mittels "Mitteilung an Gesuchsteller" dies begründen.

#### <span id="page-14-3"></span>**Baufreigabe erteilen**

Nachdem der Gesuchsteller die Baufreigabe beantragt hat, kann die Bauverwaltung diese erteilen. Der Status des Baugesuchs wechselt auf "Baufreigabe" und der Gesuchsteller erhält eine Infomail. Ebenso wird in der Detailansicht des Baugesuchs einen entsprechenden Eintrag vorgenommen.

Nach der Baufreigabe hat der Gesuchsteller die Möglichkeit definierte Anträge zu stellen.

## **Stadt Dübendorf**

**Abteilung Hochbau**

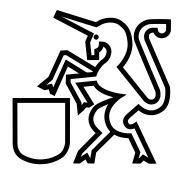

#### <span id="page-15-0"></span>**Verzicht bestätigen**

Der Gesuchsteller kann nach erfolgtem Baurechtsentscheid auf eine Ausführung verzichten. Dies meldet er über eBaugesucheZH der Abteilung Hochbau der Stadt Dübendorf. Die Bestätigung des Bauamtes erfolgt über diese Funktion. Der Status des Baugesuchs bleibt unverändert und der Gesuchsteller erhält eine Infomail.

#### <span id="page-15-1"></span>**Mitteilung an Gesuchsteller**

Mit dieser Funktion kann die Gemeinde dem Gesuchsteller eine Nachricht, welche sich zum entsprechenden Baugesuch bezieht schicken. Der Gesuchsteller erhält eine Infomail und die Nachricht ist in der Detailansicht des Baugesuchs zu finden.

#### <span id="page-15-2"></span>**Baurechtsentscheid eröffnen**

Mit dieser Aktion kann dem Gesuchsteller der Baurechtsentscheid eröffnet werden. Er erhält eine Infomail und es erfolgt ein Eintrag in der Detailansicht des Baugesuchs. Nachdem der Baurechtsentscheid eröffnet wurde, kann der Gesuchsteller die Baufreigabe beantragen.

#### <span id="page-15-3"></span>**Übersicht Aktionen der Gesuchsteller**

Nachfolgende Graphik vermittelt einen Überblick über die Aktionen, welche der Gesuchsteller zu welchem Zeitpunkt auslösen kann.

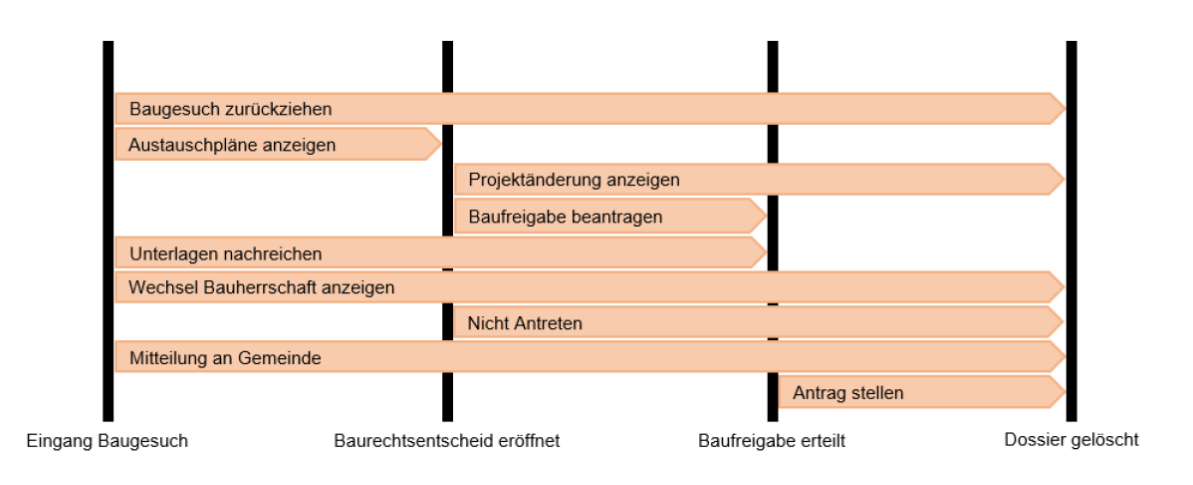

### **Stadt Dübendorf**

**Abteilung Hochbau**

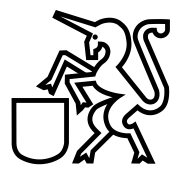

#### Gemeinde<br>Dübendorf Status<br>Baufreigabe Verlauf & Zugriffsberechtigte | Dokumente + Aktion auswählen Mitteilung an Gesuchsteller Test nsc  $\mathbf{a}$ Details zur Aktion vor 8 Tagen Dübendorf Dok Mitteilung an Gemeinde ò .<br>Dete i<br>Szur Aktion 29.10.2019 **Samuel Zube** Schnur Antrag gestellt ò Antrag gestellt<br>Schnurgerüsfkontrolle beantragen<br>29.10.2019 Details are Ablica Samuel Zube Baufreigabe Baufreigabe erteilt ò Details zur Aktion 29.10.2019 Dübendo **Bitte freigeben** Baufreigabe beantragt -d 29.10.2019 Details zur Aktion Samuel Zube **Bewilligt** Baurechtsentscheid eröffnet Details zur Aktion 29.10.2019 Baugesuch eingereicht  $\bullet$ **Details zur Aktion** 29.10.2019 Samuel Zuber Fehlende Unterlagen Aktenergänzung eingefordert **Details zur Aktion** 29.10.2019 Dübendorf Baugesuch wieder öffnen **Besten Dank** Eingang bestätigt ö 29.10.2019 Details zur Aktion Dübendorf Freundliche Grüsse und besten Dank Baugesuch eingereicht 29.10.2019 **Details zur Aktion Samuel Zuber**

### <span id="page-16-0"></span>**Beispiel: Verlauf des Baugesuches**

#### <span id="page-16-1"></span>**4. Reduktion der Baubewilligungsgebühr**

Wenn ein Bauprojekt über die Plattform eBaugesucheZH eingereicht wird, erhält der Gesuchsteller eine Reduktion der Baubewilligungsgebühren. Die Baubewilligungsgebühr wird um 5% reduziert, mindestens jedoch um Fr. 50.00, höchstens um Fr. 500.00.

Die Reduktion der Baubewilligungsgebühr wird nur angewendet, wenn die Dokumentenbezeichnung der Stadt Dübendorf berücksichtigt wird.

# **Stadt Dübendorf**

**Abteilung Hochbau**

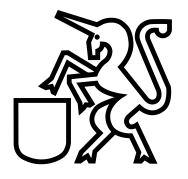

### <span id="page-17-0"></span>**5. Support für Fragen**

Für Supportanfragen stehen wir Ihnen gerne zur Verfügung:

Abteilung Hochbau Stadt Dübendorf Usterstrasse 2 8600 Dübendorf Telefon +41 (0) 44 801 67 90

Februar 2020